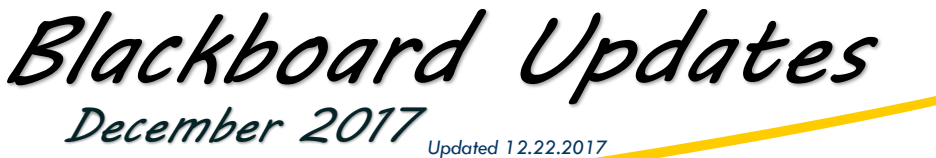

#### **Illinois Central College**

**Please ensure you are using either the Google Chrome or Mozilla Firefox browser for all Blackboard activities! Don't have either of these installed? Download for free at [getfirefox.com](https://www.mozilla.org/en-US/firefox/new/?utm_source=getfirefox-com&utm_medium=referral) or [google.com/chrome/](http://www.google.com/chrome/)**

# What's New in this **Blackboard Update?**

- Additional Drag-and-**Drop Locations**
- **Blackboard Assignment** Inline Grading
- Assignment Submission Receipts
- **ICC Library Reading List**

**ICC upgraded its Blackboard system in late December 2017 . . .** while there were no major changes to functionality, there are several enhancements to existing Blackboard tools and features. *All descriptions taken directly from "Release Notes: Learn 9.1 Q2 2017," (<https://goo.gl/67Uh47>)*

#### **ADDITIONAL DRAG & DROP LOCATIONS**

Attaching files to various options within Blackboard is now much simpler – and more convenient – with this feature that allows users to drag files from their computers to the "hot spot" in the *Attach Files* area – now available throughout Blackboard.

Students can use this feature when attaching files to any assignments, discussions, journals, etc.

## **ASSIGNMENT INLINE GRADING / NEW BOX VIEW**

Inline Grading (allowing instructors to view and comment on a student submission right within Blackboard) is transitioning from Crocodoc to **New Box View**.

- Inline grading will now support 100+ file types *(<https://goo.gl/mygf6q>)*
- There will be slight changes in the controls for annotating documents
- There is not currently a way to download the document with annotations (only the original file), but comments can be viewed on screen by both students and the instructor

*Learn more at<https://goo.gl/vdNsbY> View the video at <https://goo.gl/ZSoJki>* **ASSIGNMENT FILES** 

Attach Files **Browse My Computer** 

## **ASSIGNMENT SUBMISSION RECEIPTS**

Students will now receive a confirmation email from Blackboard each time they submit an assignment. The email will include a unique ID number and other information to verify submission. Students can also view submission information in the My Grades area.

Instructors can look up submission information by confirmation ID or by student within the Full Grade Center (Reports > Submission Receipts).

*Learn more at<https://goo.gl/S8t2E1>*

## **ICC LIBRARY READING LIST**

A new Blackboard tool is available for linking to ICC Library resrouces from within Blackboard.

- Within a content area, select "ICC Library Reading List" from the Tools dropdown menu to add a reading list link within a Blackboard site.
- Click the link to add ICC library materials to the reading list.
- Students will be able to view ICC library materials the instructor has selected by clicking the reading list link.